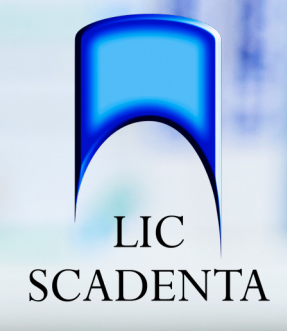

## **Scan**Order - Scan og bestill - Lagerstyring Brukermanual

## **Innhold**

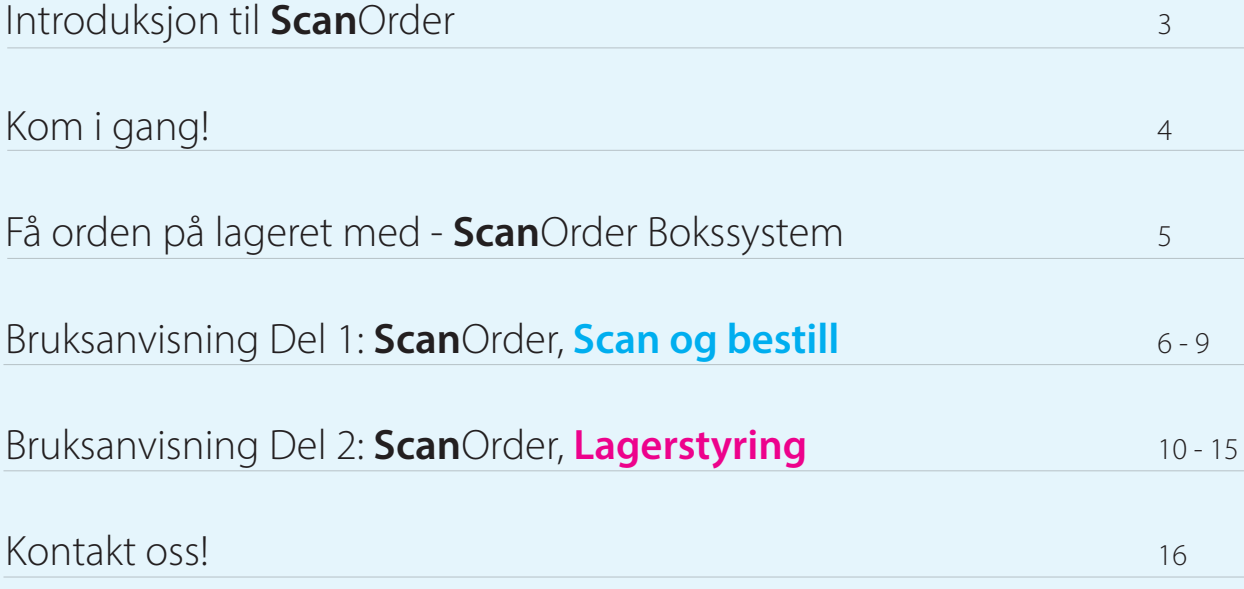

### Introduksjon til **Scan**Order

ScanOrder er et effektivt og tidsbesparende bestillings- og lagersystem. Med kun en smarttelefon eller nettbrett, kan du enkelt scanne og bestille varer. Om du ønsker, kan du også velge å ha lagersystem i ScanOrder. Dette vil gi deg full oversikt over ditt varelager. Ved å scanne varer inn- og ut av lager vil din lagerbeholdning alltid være oppdatert i ScanOrder, og du vil få en varsling hver gang du begynner å gå tom for en vare. I tillegg kan ScanOrder lagersystem brukes til tidsbesparende, enkel og effektiv varetelling.

Ønsker du et bokssystem på ditt lager, hjelper vi deg også igang med dette. Bokssystem i ScanOrder er helt frivillig og klinikken står fritt til å organisere lageret slik de selv ønsker.

#### *Scan og bestill - raskt og enkelt, og samtidig få full oversikt over ditt varelager! Kom i gang med ScanOrder i dag!*

### Fordeler med **Scan**Order;

- **Tidsbesparende**
- **Brukervennlig**
- Enkel, scan og bestill funksjon
- Lagersystem (med eller uten bokser)
- Enkel varetelling
- Oppdatert lagerbeholdning
- Snart tom varsling
- Full kontroll
- Kan brukes på både Android og iOS enheter

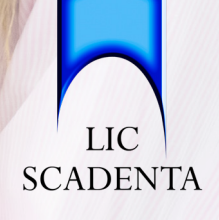

## **Scan**Order Kom i gang!

Alt du trenger for å komme i gang med **Scan**Order på din klinikk, er en smarttelefon eller nettbrett.

**Scan**Order fungerer både på iOS og Android enheter.

**Scan**Order er alltid synkronisert med nettbutikk, og du kan enkelt kombinere bestillinger via pc og scanning.

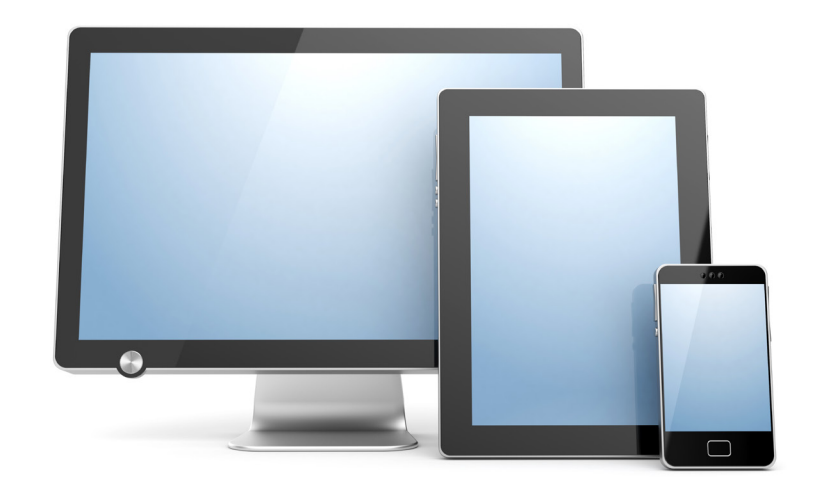

- 1. For å komme i gang med **Scan**Order på din klinikk, er første steg å ta kontakt med din lokale distriktsansvarlig i LIC Scadenta. Sammen kartlegger vi **Scan**Order-behovet ved din klinikk; - Scan og bestill,
	- eller full lagerstyring.
- 2. Vi kommer til din klinikk med en vareliste og et forslag til bestillingsantall og minimumsverdier. Denne redigerer vi sammen og dere får full opplæring i hvordan klinikken tar i bruk **Scan**Order.
- 3. Dere får utlevert et fullt sett med QR-etiketter til klinikken i tillegg til en komplett **Scan**Order perm.

(Dere velger selv hvilket system dere ønsker å ha på lageret, vi leverer gjerne et bokssystem til din klinikk om dere ønsker å ha et slikt system, se neste side.)

Klinikken er nå klar til å gå i gang med **Scan**Order!

#### **Scan**Order finner du her;

https://scanorder.licscadenta.no

Tilgang til **Scan**Order med brukernavn og passord får du via din distriksrepresentant.

På enkelte IOS enheter må man åpne for å kunne bruke kamera/skanning. Det gjøres slik:

- 1. Klikk deg inn i Innstillinger
- 2. Velg Safari
- 3. Velg Kamera
- 4. Klikk Tillat

Alle klinikker som ønsker å ta i bruk **Scan**Order, må være kunder av LIC Scadenta og handle via vår nettbutikk. (Offentlige kunder som bruker egne bestillingssystemer, kan dessverre ikke ta i bruk **Scan**Order)

## **Scan**Order Bokssystem (frivillig)

Bokssystem er en av flere måter å systematisere lageret på, og om ønskelig kan vi levere et bokssystem til din klinikk.

Boksene er blanke, kommer i mange ulike størrelser og med åpen eller lukket front. Det finnes også praktiske "skillevegger" til boksene som muligjør flere måter å systematisere produktene i boksene på.

Med **Scan**Order står klinikkene fritt til å organisere lageret slik de selv ønsker, med eller uten bokser!

Er din klinikk interessert i et bokssystem? Ta kontakt med oss, så kan vi veillede og hjelpe dere i gang.

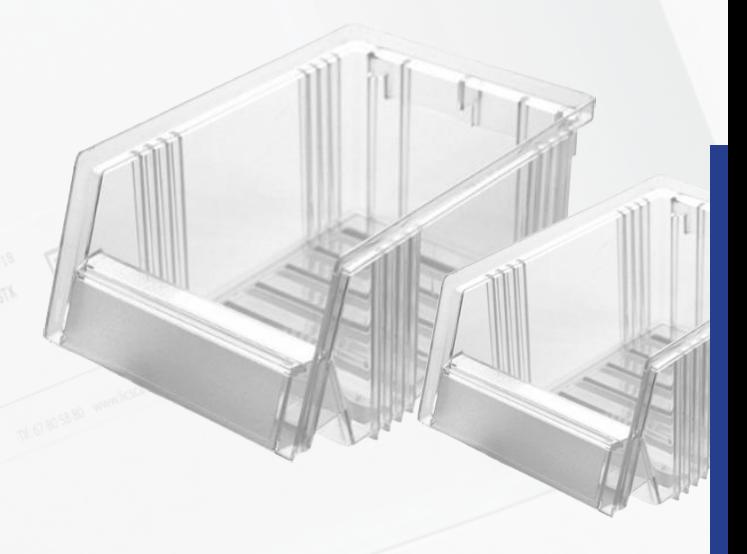

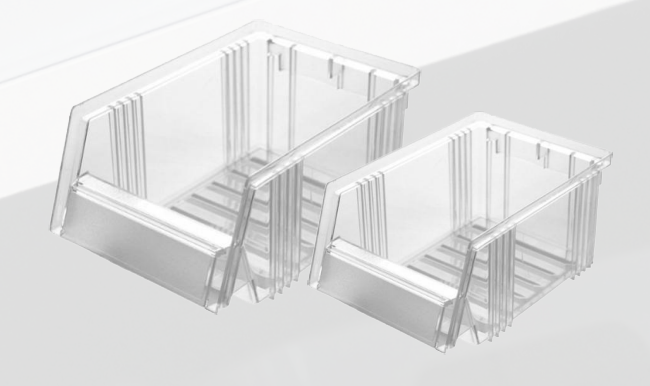

Boksene finnes i størrelsene:

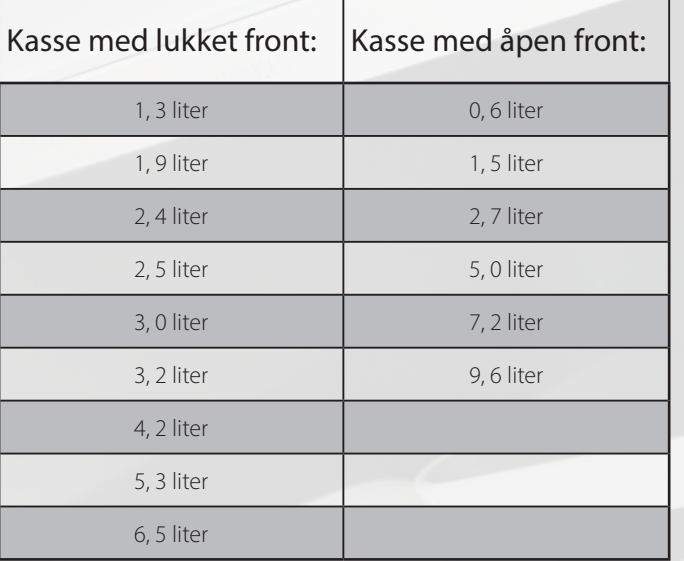

Del 1

Bruksanvisning **Scan**Order, **Skann og bestill**

## Meny **Scan**Order, **Skann og bestill**

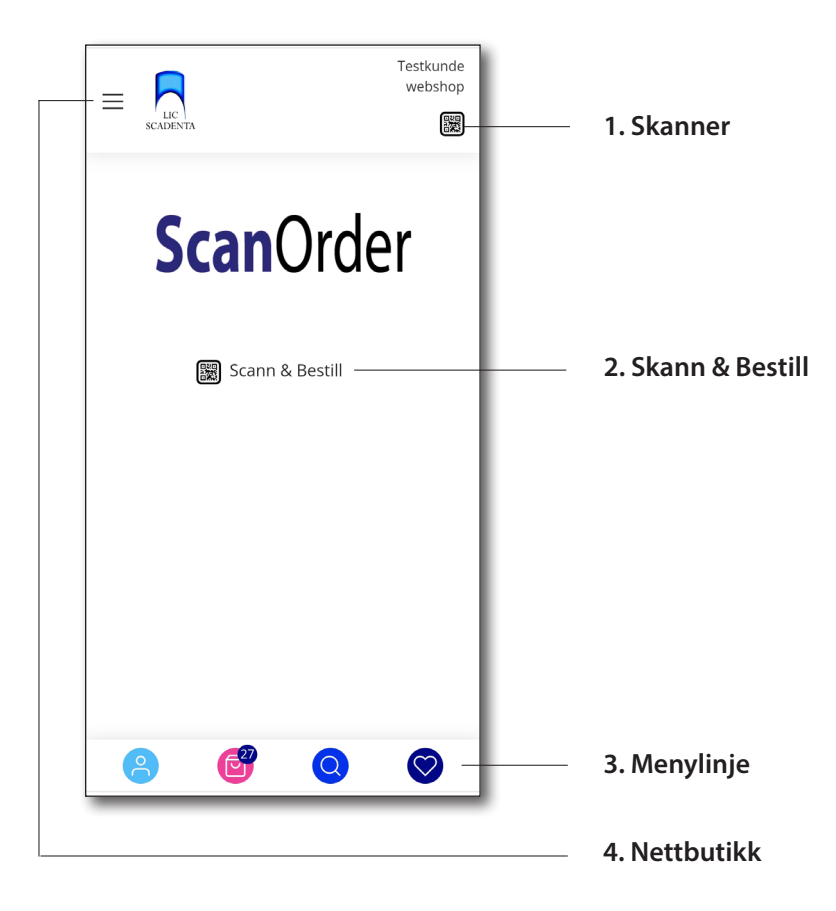

#### **1. Skanner**

Scanner varer inn til din handlekurv

#### **2. Skann & Bestill**

Scanner varer inn til din handlekurv

#### **3. Menylinje**

 I menylinjen finner du Mine sider, Handlekurv, Søk og Min katalog. Menylinjen følger med deg på alle sider i **Scan**Order, uansett hvor du klikker.

#### **4. Nettbutikk**

Her finner du alle produktkategoriene i vår nettbutikk

## Brukerveiledning **Scan**Order, **Skann og bestill**

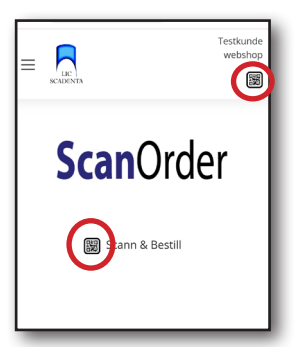

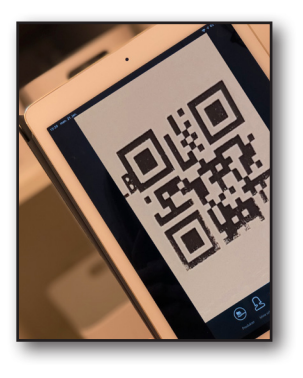

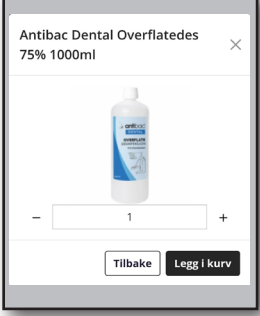

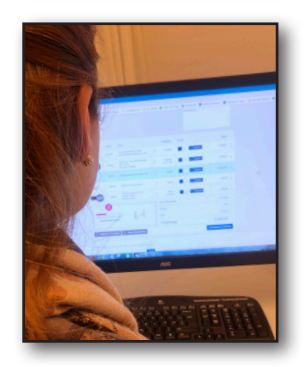

#### **1. Klikk på skanne-iconet**

 Etter du har logget inn i ScanOrder, kan du umiddelbart begynne å skanne varer for bestilling. Klikk på skanner-iconet i toppen eller midt på siden og du kan starte å scanne ønskede produkter.

#### **2. Skanne ønsket QR-kode**

Skann på samme måte uansett hvilket system du har på din klinikk. Du kan skanne fra hyllekant, mappesystem, kort på veggen, bokssystem etc.

(Vår kundekonsulent veileder gjerne i bruk av bokssystem til deg som ønsker å ta i bruk dette).

#### **3. Legg i kurv**

Vi har sammen forhåndsdefinert ønsket antall på dine varer, dette antallet kommer automatisk opp. Klikk direkte **Legg i kurv,** eller endre antall om du ønsker det.

#### **4. Godkjenn og bestill**

Alle varene du har scannet ligger nå i handlekurven sammen med varene du evt. har lagt i kurv på din pc. Du kan godkjenne bestillingen direkte i appen, klikk på **Handlekurven** i *menylinjen* nederst.

Du kan også godkjenne bestillingen på vanlig måte via pc. Nettbutikk og **Scan**Order er alltid synkronisert.

**Handlekurven** finner du alltid i menylinjen i bunnen av **Scan**Order.

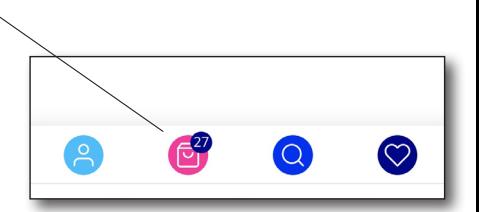

## Trenger du flere Scan**Order QR-koder?**

#### **Last ned og print ut!**

Du kan nå printe ut QR-koder selv, direkte fra nettbutikken! Klikk deg inn på våre nettsider, www.licscadenta.no, finn den varen du trenger, og last ned QR-koden.

Del 2

Bruksanvisning **Scan**Order, **Lagerstyring**

## Få tilgang til **Scan**Order, **Lagerstyring**

*1. Ta kontakt med din lokale distriktsansvarlig, vi legger til lagerstyring i din ScanOrder og hjelper deg i gang!*

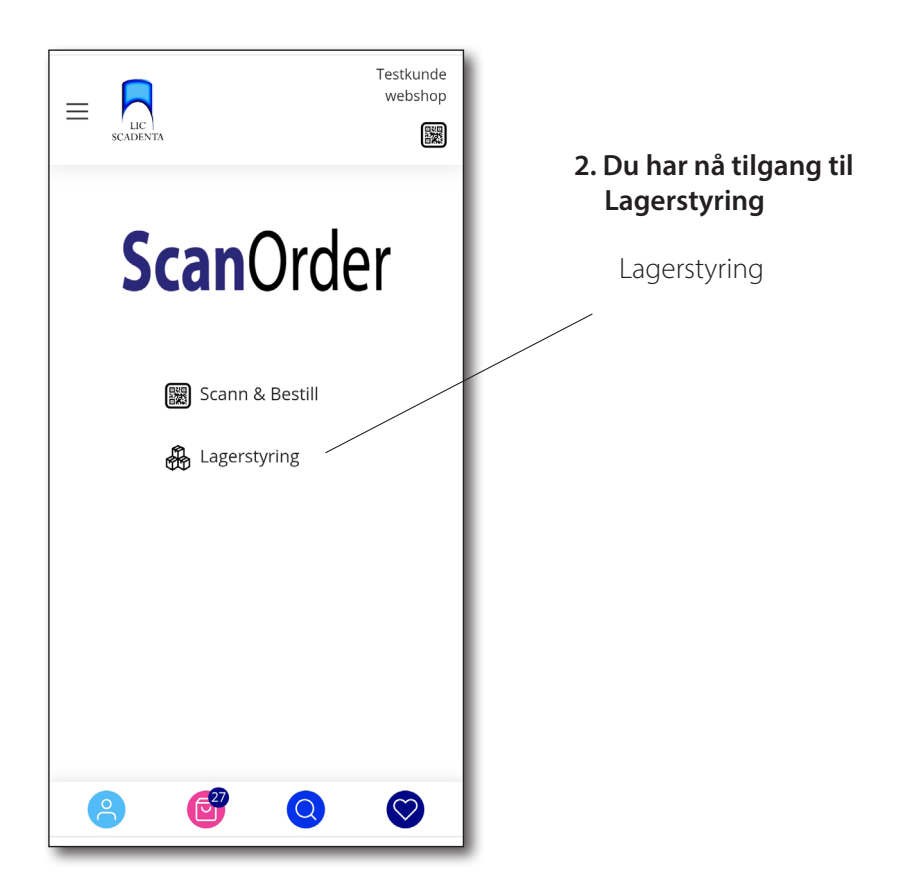

## Meny **Scan**Order, **Lagerstyring**

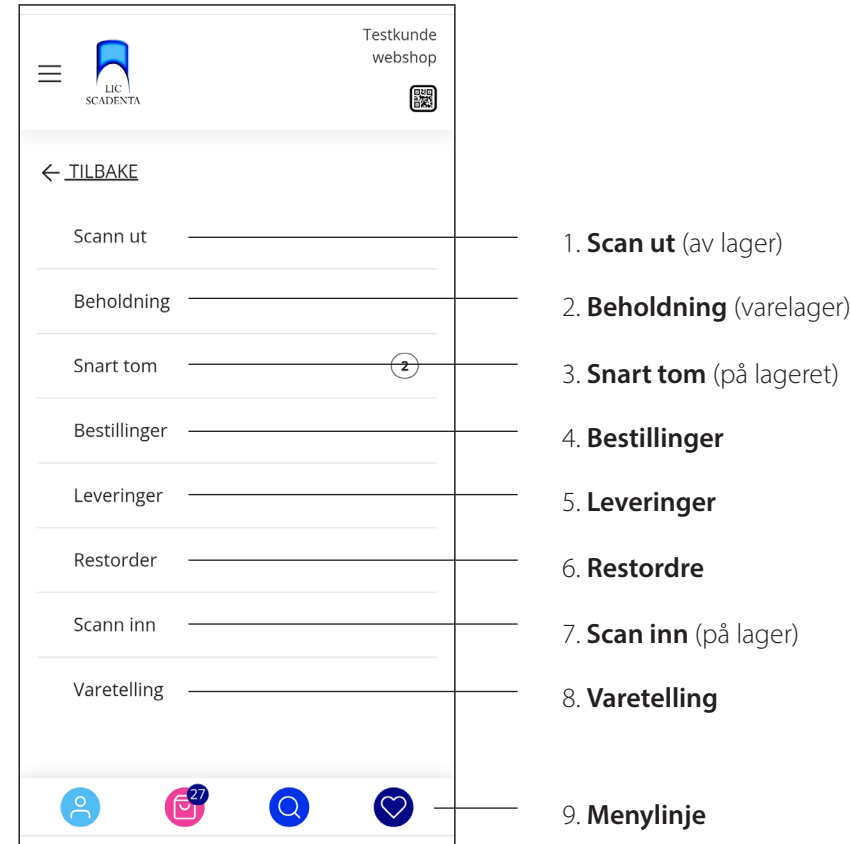

## Brukerveiledning **Scan**Order, **Lagerstyring**

#### **1. Skann ut**

 Her kommer du til skanneren som scanner varer **ut av lager.** Alt som skannes her tas automatisk ut av din beholdningsliste og er ikke lenger lagerført.

 Skann ut funksjonen vil du bruke daglig på din klinikk. **ALLE varer som hentes ut av lageret MÅ skannes ut for at din beholdning skal være korrekt.**

#### **2. Beholdning**

 Her kommer du til en oversikt/liste over din lagerførte beholdning. Listen brukes blant annet for å sjekke beholdningen ved bestilling av nye varer. Du kan også søke opp varer i søkefeltet inne på beholdning for å enkelt finne en bestemt vare.

#### **Scan**Order Brukermanual

#### **3. Snart tom**

 Når klinikken startet opp med lagerstyring la vi sammen inn et minimums antall av varene du til enhver tid skal ha på lager. Når lagerbeholdningen kommer ned i minimunsantallet, vil du få et varsel i menyen.

 Når du så klikker deg inn på **Snart tom,** vises det en liste over de varene du er i ferdig med å gå tom for. Når disse varene er bestilt og kommet til din klinikk, blir de lagerført (som vist i punkt 5) og **Snart tom** varselet vil forsvinne.

#### **4. Bestillinger**

 Her finner du en oversikt over dine aktive bestillinger FØR bestillingen er sendt fra vårt lager. Så snart bestillingen er sendt fra oss, finner du den under Leveringer.

#### **5. Leveringer**

 Når din bestilling sendes fra vårt lager legger den seg inn på **Leveringer**. Her finner du da en oversikt over dine leveringer til klinikk. Når du mottar varer på klinikken er det viktig at alle varer blir lagerført i ScanOrder. Dette kan du gjøre på to måter;  $\overline{\mathbf{a}}$   $\mathbf{\hat{a}}$   $\overline{\mathbf{c}}$   $\overline{\mathbf{c}}$   $\overline{\mathbf{c}}$ 

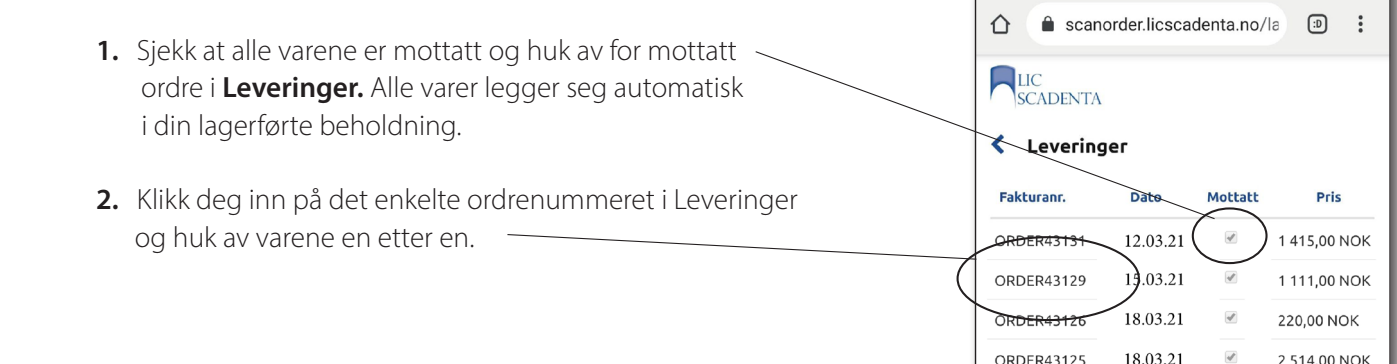

#### **6. Restordre**

 Her finner du en oversikt over dine restordre. Så snart varen blir ekspedert og sendes fra vårt lager, blir varen fiernet fra din restordreliste.

#### **7. Skann inn**

Her kommer du til scanneren som scanner varer **inn på lager.** Alt som scannes her legger seg automatisk inn i din beholdningsliste og er nå lagerført.

 Scan inn, brukes eksempelvis hvis du har tatt ut feil/for mye varer fra ditt varelager, og du skal legge de tilbake på lageret, dermed må de scannes inn for å igjen være lagerført i din beholdning.

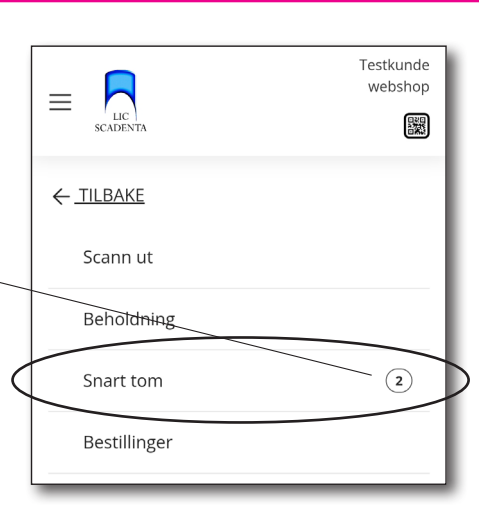

 $09:42$  d  $\Box$  &  $\bullet$ 

#### **Scan**Order Brukermanual

#### **8. Varetelling**

Når du klikker deg inn på varetelling, kommer du til en beholdningsliste, klikk på tannhjulet for å starte varetellingen og gjøre beholdningslisten redigerbar.

Når du har klikket på tannhjulet kommer disse valgene opp;

- **1.** Klikk Send Excel av beholdning for å få dagens beholdning sendt til klinikkens mail.
- **2.** Klikk deretter start varetelling, og beholdningslisten blir redigerbar.

OBS! Din ScanOrder er nå låst for alt annet enn varetelling, Skann inn og skann ut fungerer først når varetellingen er fullført.

Søk her

**B** Send Excel av beholdning **Ø** Start varetelling

← TILBAKE

Produk

NSK S vinkelsty 鼺

ద్రో

- **3.** Tell ditt varelager og oppdater antallet.
- **4.** Når tellingen er ferdig, klikk på tannhjulet, da kommer denne menyen opp ->

**5.** Klikk send Excel av varetellingen, om du ønsker å sammenlikne før og etterlister og dobbeltsjekke antallet. Du får da varetellingslisten sendt til klinikkens mail.

**6.** Klikk gjennomfør, og beholdningen din er nå oppdatert etter veretellingen.

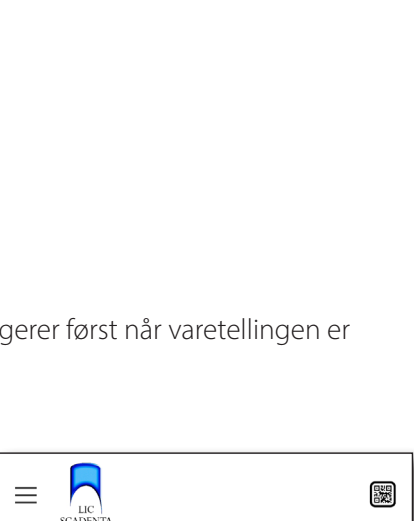

Søk her

**6** Gjennomfør

Send Excel av beholdning **E** Send Excel av varetelling

*<sub>र</sub>ु*ऽ

 $\xi$  TILBAKE

Produkt

112062

 $axN$ NSK S-I vinkels<br>rød 1:5

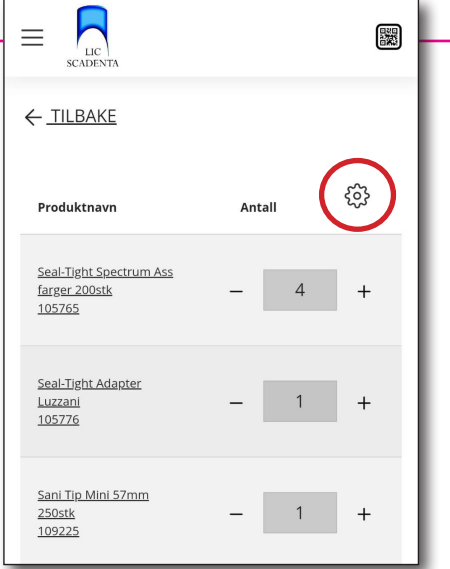

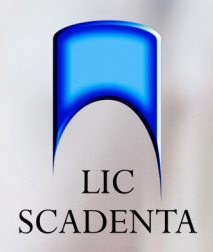

## Full kontroll med **Scan**Order **Lagerstyring**

- Enkelt
- **Effektivt**
- **Tidsbesparende**
- Enkel varetelling
- Oppdatert lagerbeholdning
- Snart tom varsling
- Full kontroll

# **Scan**Order

- Scan og bestill - Lagerstyring

*"Enkelt og brukervennlig"*

*"Full kontroll på lageret med ScanOrder lagersystem"*

*"Enormt tidsbesparende"*

*"Superenkel og effektiv varebestilling med Skann og bestill!"*

*"Full kontroll over beholdningen"*

*"Enkel og effektiv varetelling"*

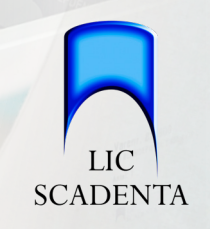

## **Spørsmål?** Ta kontakt med oss i dag!

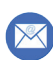

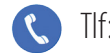

C Tlf: 67 80 58 80

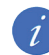